#### Checking Invoice/Payment Status

## There are two ways to see Invoice **Status**

• 1) Search SES

• 2) Search PO's

## In SourceHub, click "Search SES and Credit Memo tile"

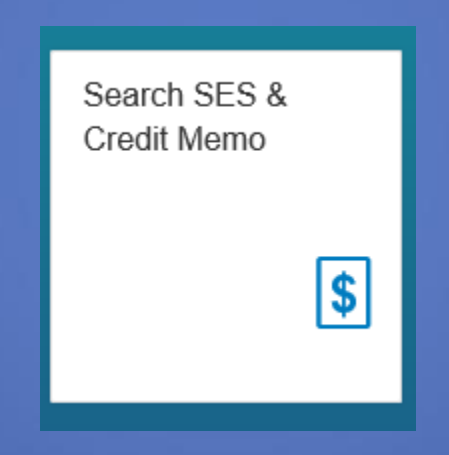

### Enter the SES Number in the field and click "OK"

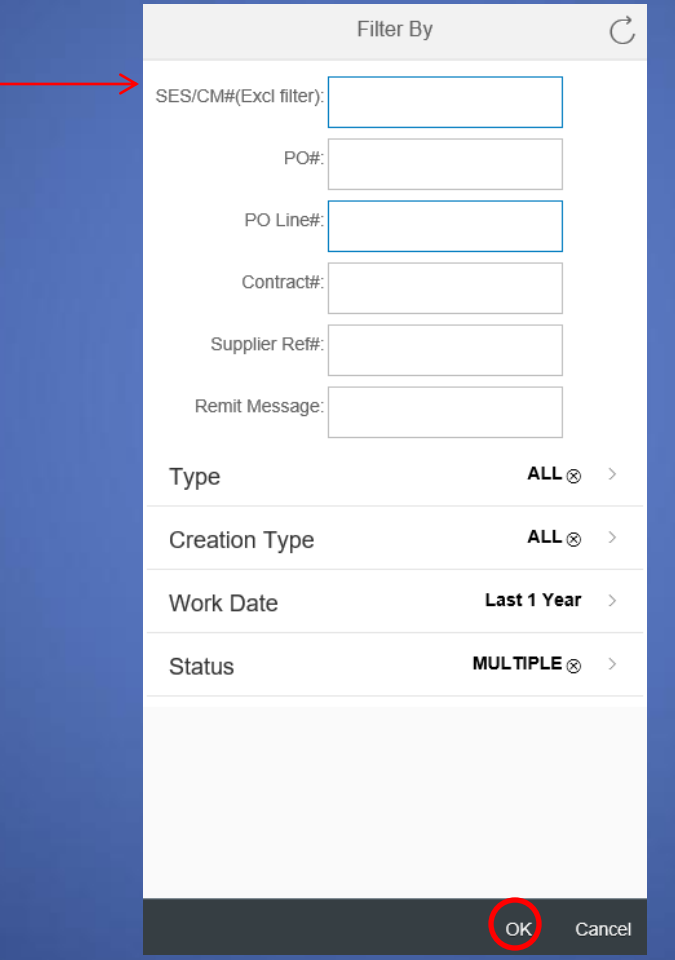

## The SES you entered will populate

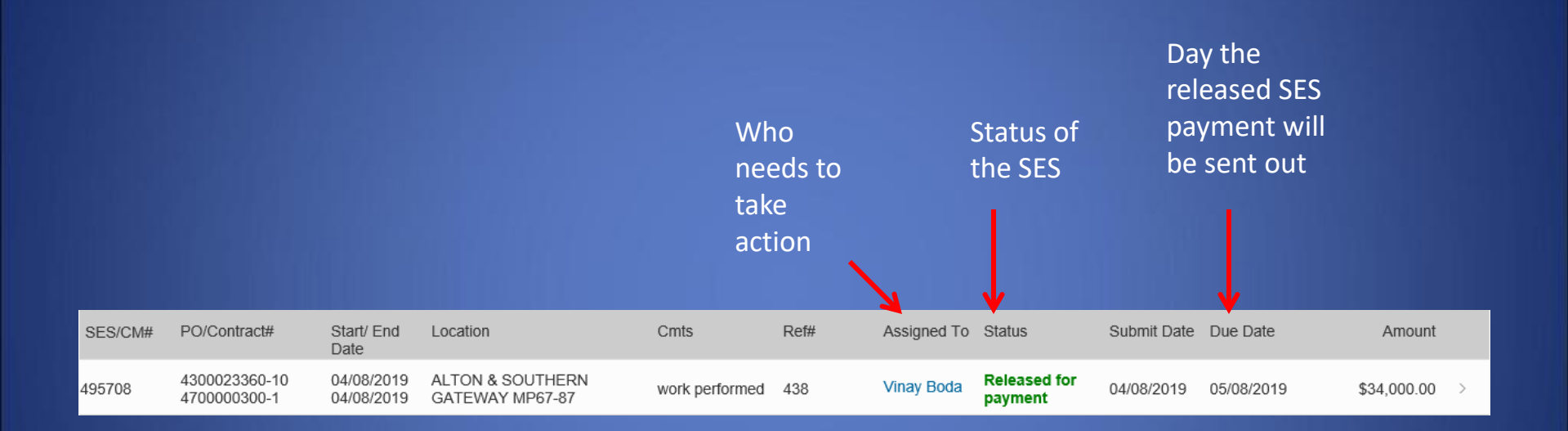

#### There are multiple statuses

- Verifier Queue SES is waiting on verification
- Releaser Queue SES waiting on releaser
- Released for Payment Payment has been released
- Supplier Saved SES is saved and not submitted

# Selecting the SES will show more details. Click "Payment Details"

PO#4300039795 (SES#1215168)

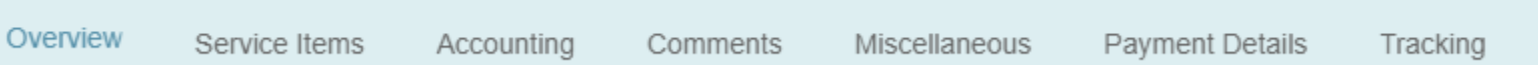

# This section will show all document info, dates, and amounts.

**Payment Details** 

Payment Doc#:

Payment Date: 09/13/2019

Payment Amount: \$30,588.86

Payment Method: UPRR APAY Paper Check

Check#

Check Cashed: 09/18/2019

## Searching by PO

## Click "Search POs"

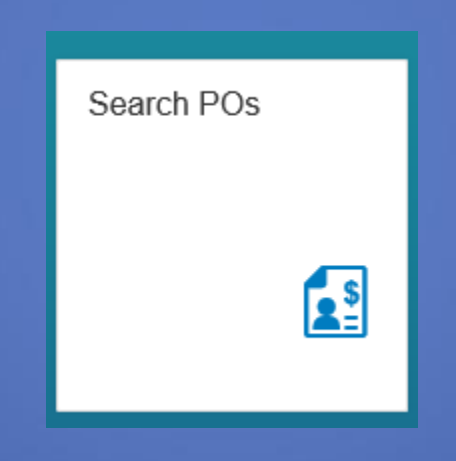

#### Select the PO you want

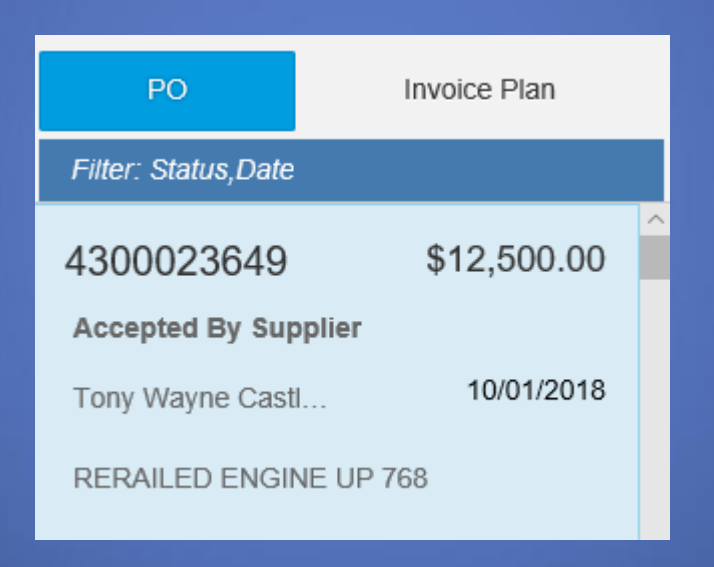

#### Click the "Spend" button

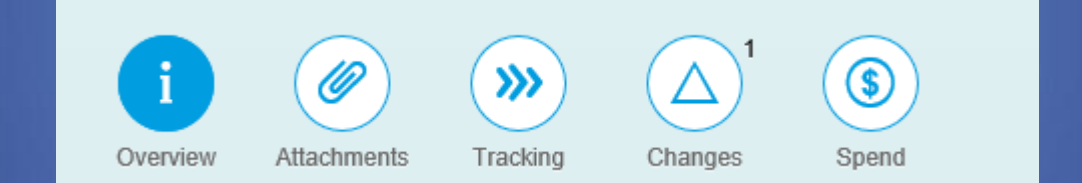

# The Spend tab will show the breakdown of money released and yet to be released

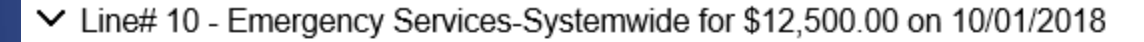

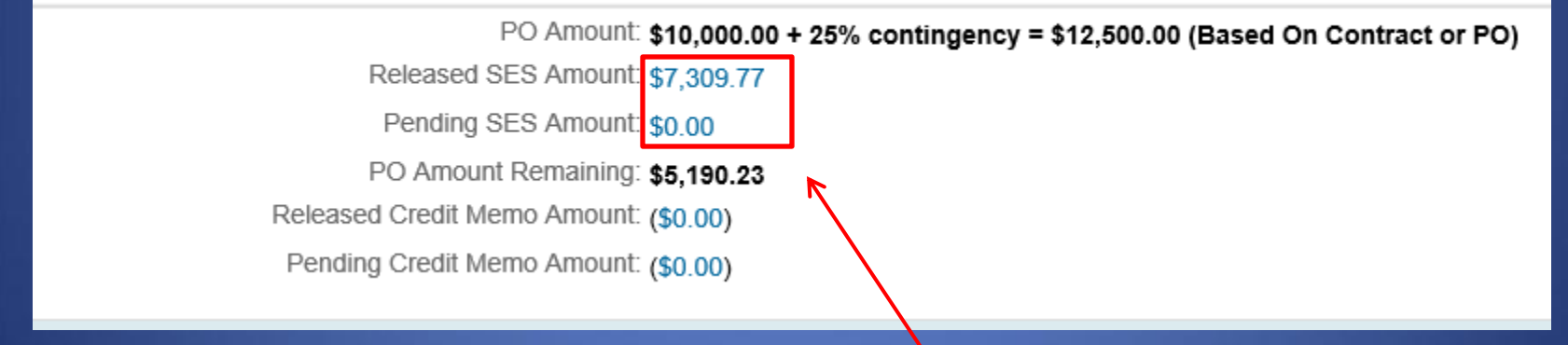

Click on the amounts to get a detailed breakdown of each status

# Selecting the SES will show more details. Click "Payment Details"

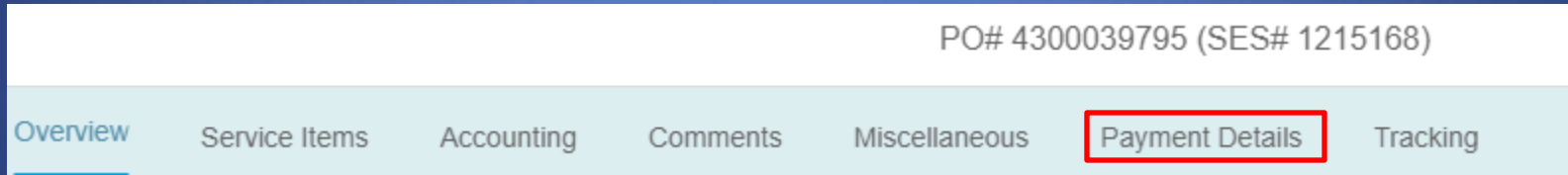

# This will show all document info, dates, and amounts.

**Payment Details** 

Payment Doc#:

Payment Date: 09/13/2019

Payment Amount: \$30,588.86

Payment Method: UPRR APAY Paper Check

Check#:

Check Cashed: 09/18/2019